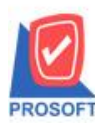

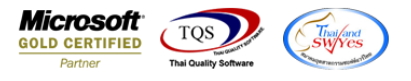

## **ระบบ Inventory Control**

 $\blacktriangleright$  รายงานบัญชีพิเศษและบัญชีคุมสินค้า specific lot สามารถ Design เพิ่มแสดง Column ชื่อสินค้า2,ชื่อการตลาด,ประเภท สินค้าและหมวดสินค้าได้

1.เข้าที่ระบบ Inventory control > IC Lot & Serial Reports

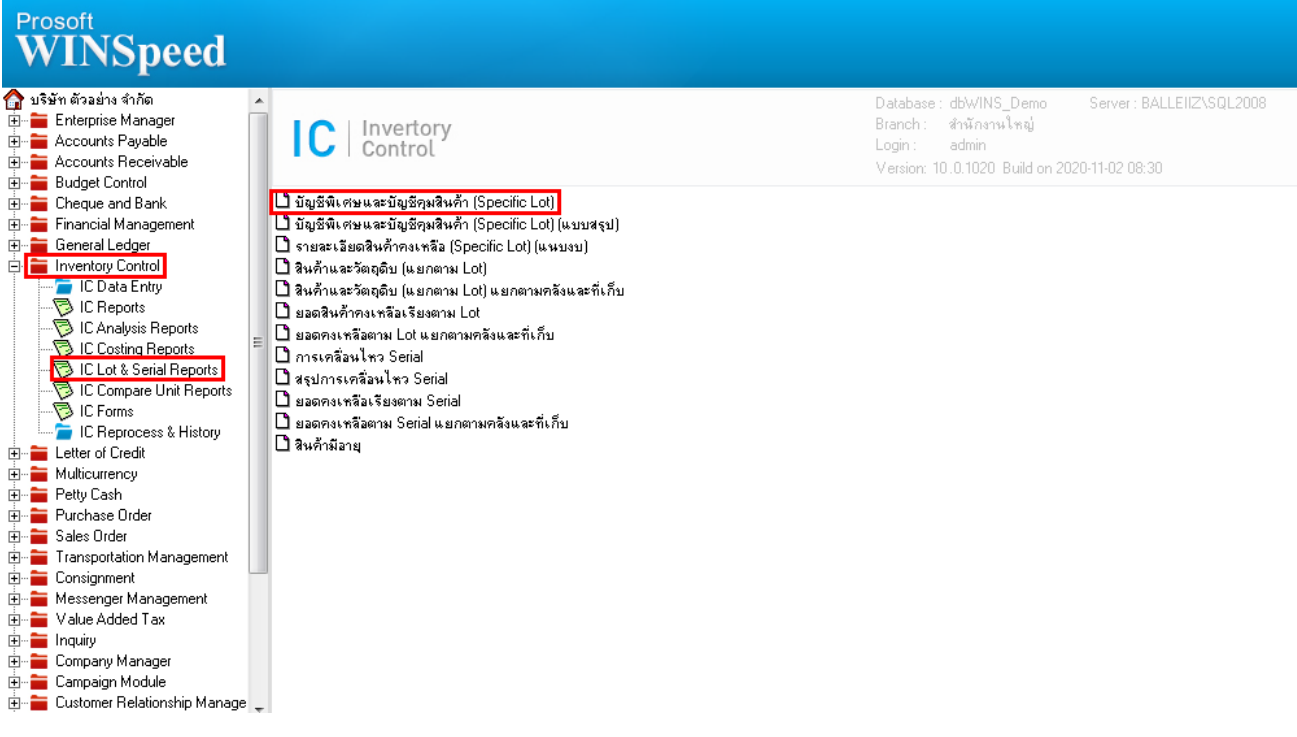

2.กำหนด Range Option เรียกดูข้อมูล

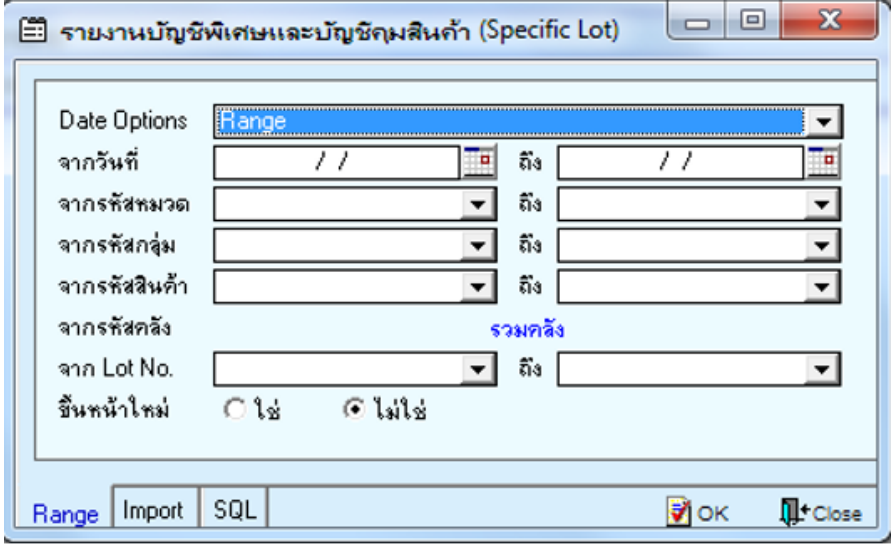

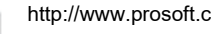

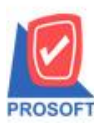

# **บริษัท โปรซอฟท์ คอมเทค จ ากัด**

**2571/1ซอฟท์แวร์รีสอร์ท ถนนรามค าแหงแขวงหัวหมากเขตบางกะปิ กรุงเทพฯ 10240 โทรศัพท์: 0-2739-5900 (อัตโนมัติ) http://www.prosoft.co.th**

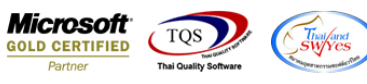

### 3.เลือก Icon Design

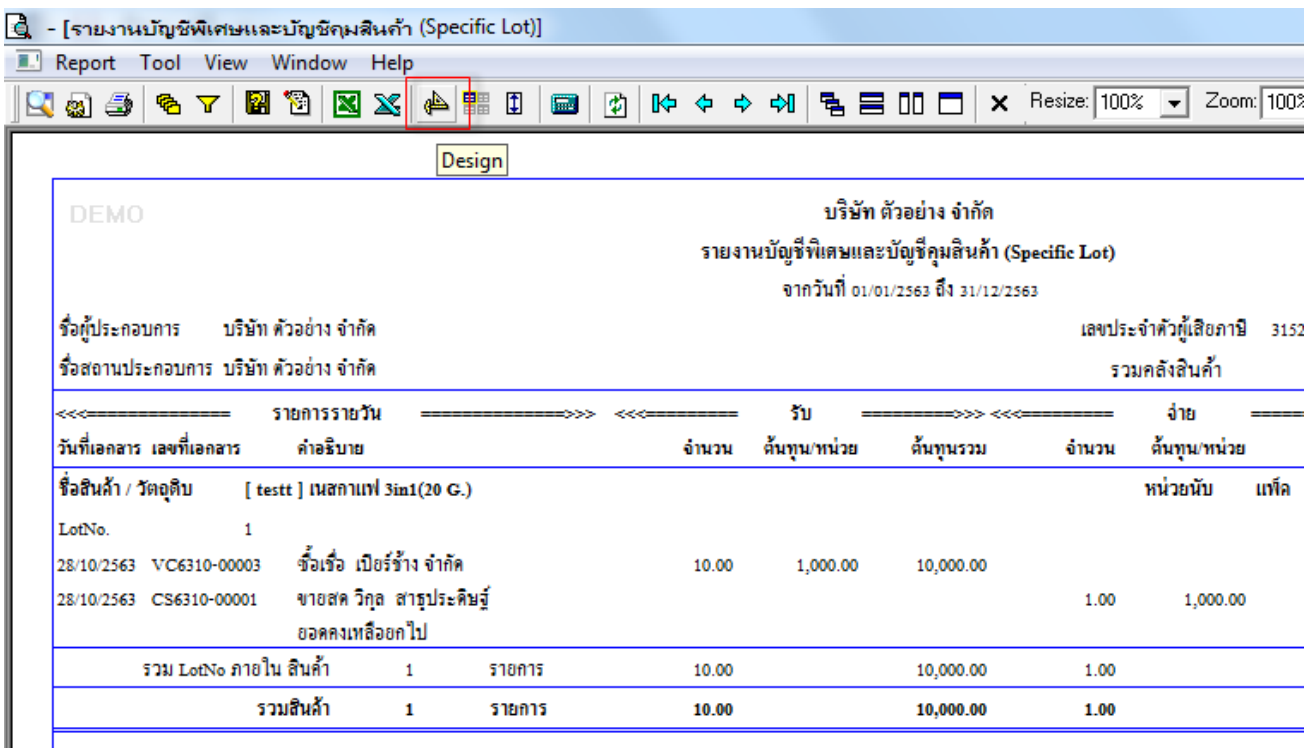

#### 4.Click ขวา Add… > Column

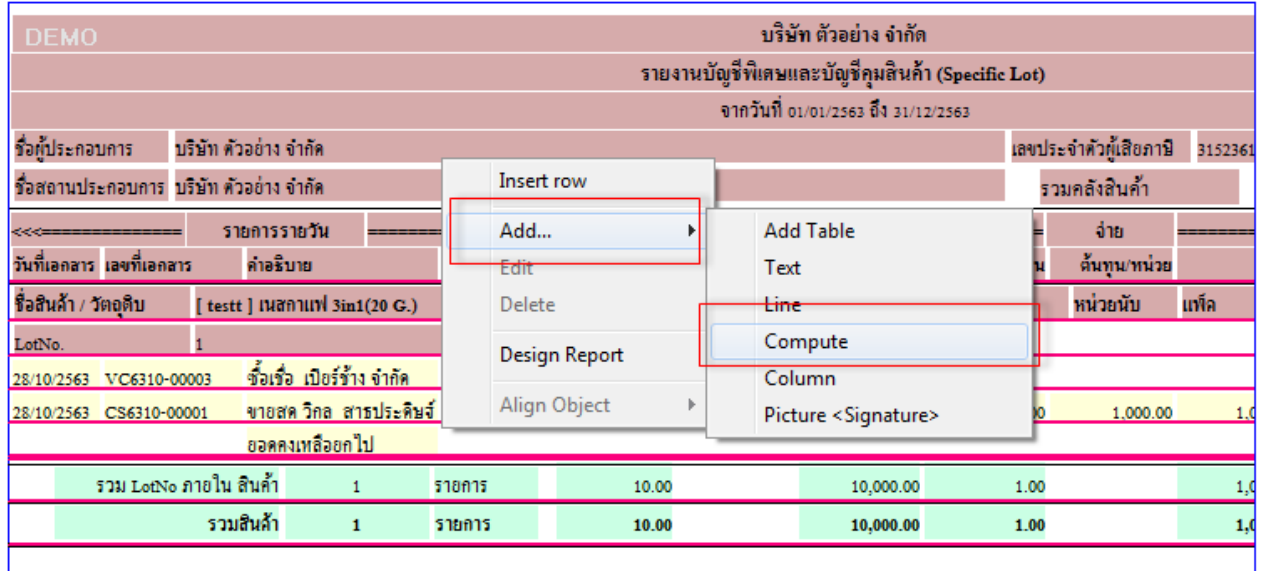

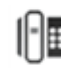

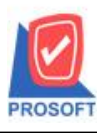

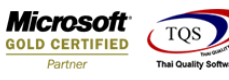

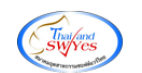

## 5.เลือก column

- $5.1.$  goodname2 เพื่อเพิ่มชื่อสินค้า2
- $5.2$ . goodnameeng $2$  เพื่อเพิ่มชื่อสินค้า (Eng2)
- 5.3. goodmarketname เพื่อเพิ่มชื่อการตลาด
- 5.4. goodtypename เพื่อเพิ่มประเภทสินค้า
- 5.5. goodcatename เพื่อเพิ่มหมวดสินค้า

จากนั้นทำการจัครูปแบบตัวอักษร ขนาดตัวอักษร ตามต้องการ ปรับตำแหน่งให้ตามต้องการ  $>$  Click OK

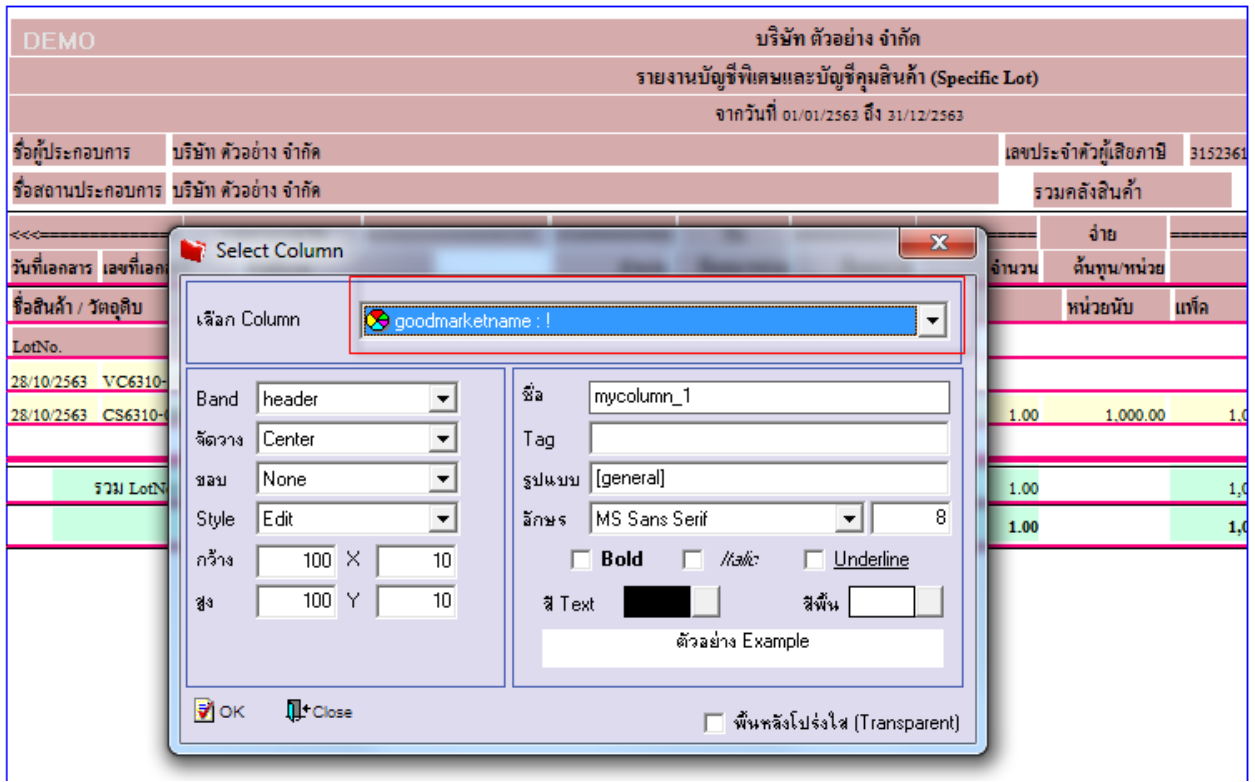

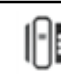

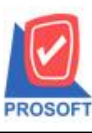

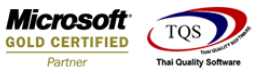

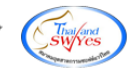

# 6. Click > Exit Design Mode เพื่อออกจากโหมด Design

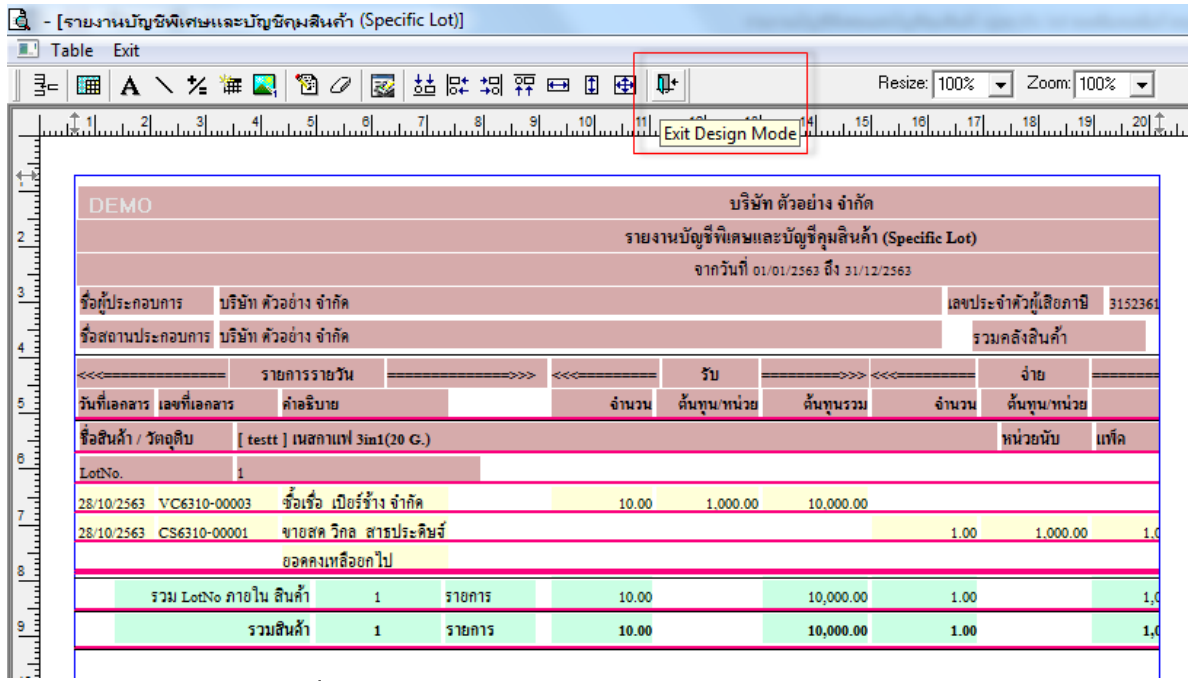

7.ท าการ Save form โดยเข้าไปที่ Tool > Save As Report…

8.Click เลือกรายการ my\_report.pbl กำหนด Report name (กรอกชื่อเป็นภาษาอังกฤษเท่านั้น) Click > OK

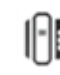